# 海马 M5、M8、V70 转向角度传感器标定操作

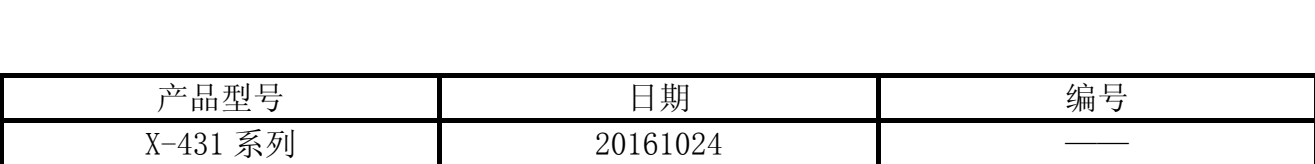

## 功能说明:

当出现如下情况时需要执行标定功能:

- z 数据流方向盘角度为未标定;
- z 更换了转向角传感器;
- 本学习功能适用海马 M5、M8、V70 等装配科士达华阳转向角传感器车型,
- 以海马 M5 为例对该功能进行操作说明;
- 执行数据流功能, 杳看方向盘角度状态, 如果结果为未标定, 则需要进行标定, 如下图 1:

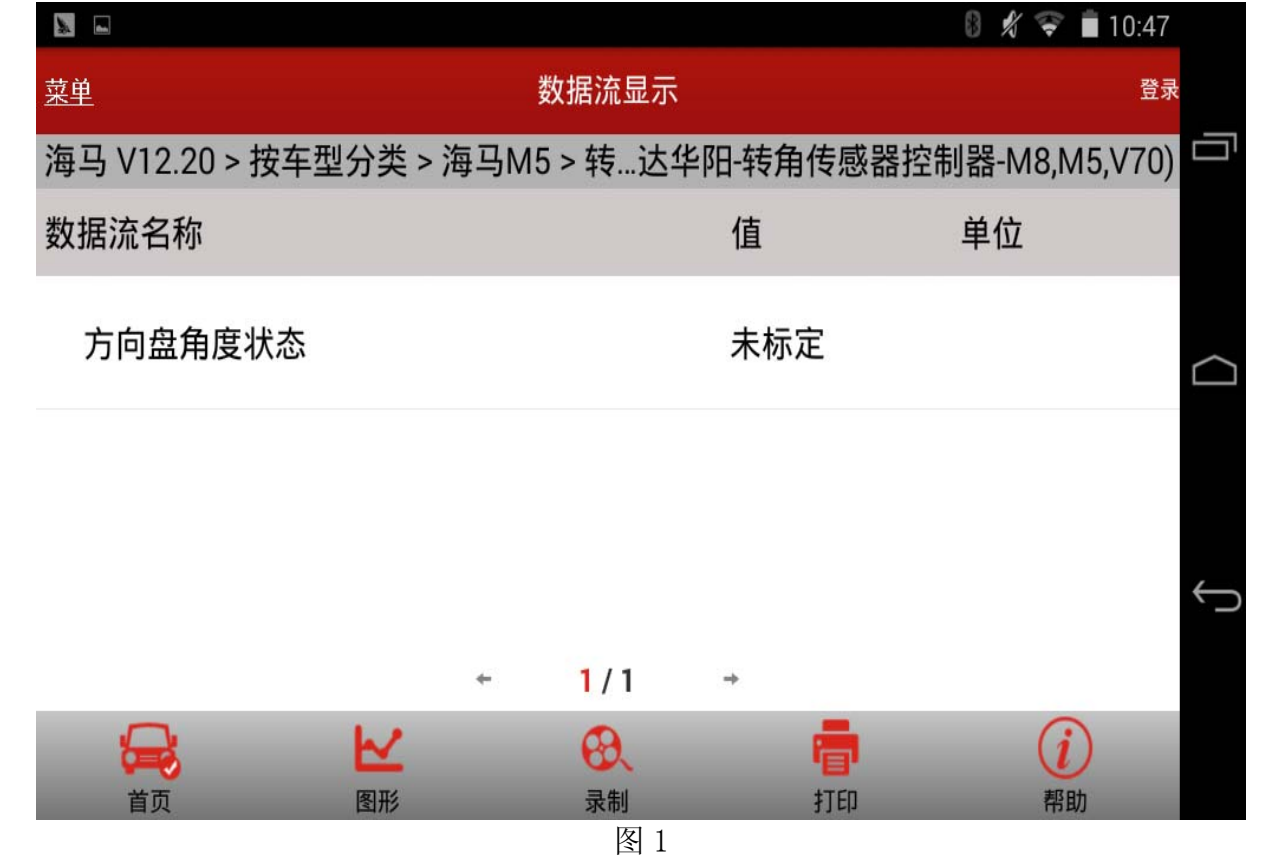

#### 注意事项:

- z 车辆停泊于水平地面;
- z 轮胎和方向盘同时摆正;
- 打开点火开关

### 操作指引:

- 1). 选择海马汽车;
- 2). 选择 M5;
- 3). 选择转角传感器控制系统;
- 4). 选择 SAS(科士达华阳-转角传感器控制器-M8, M5, V70)系统;
- 5). 读数据流, 如图 3, 同时仪表上防滑灯亮;

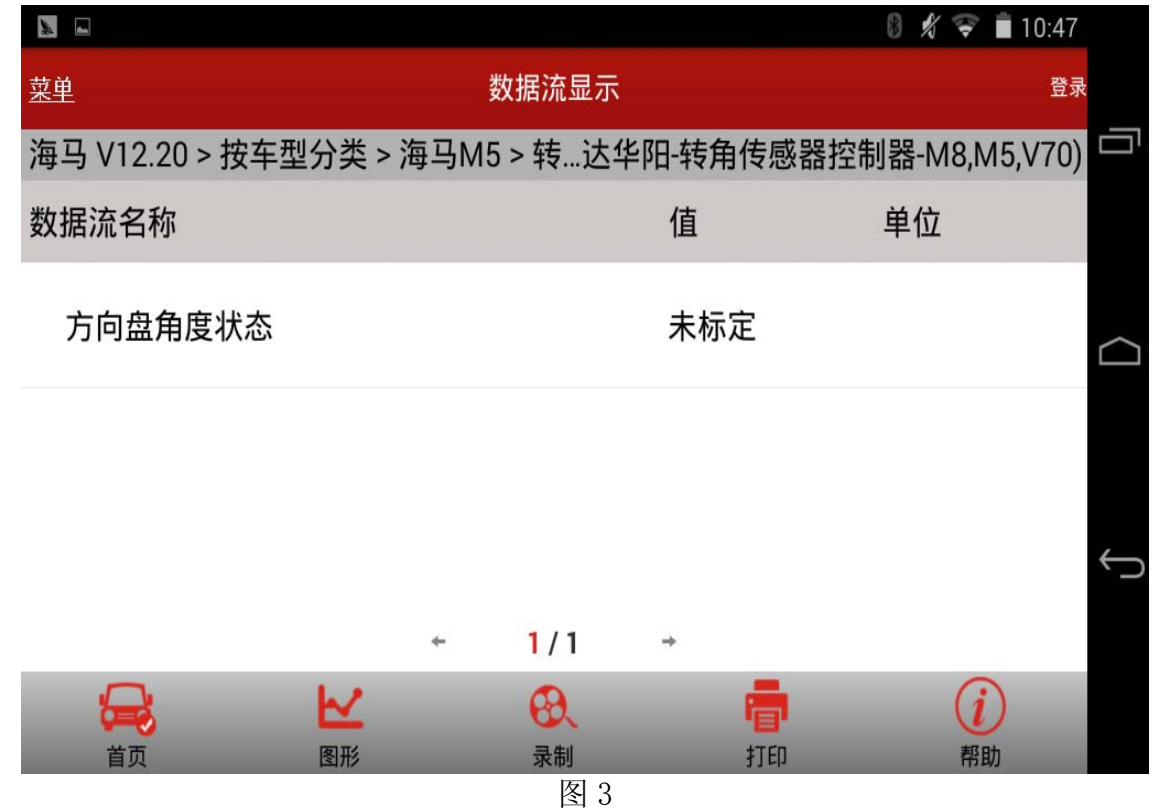

6).选择转角传感器标定,如图 4:

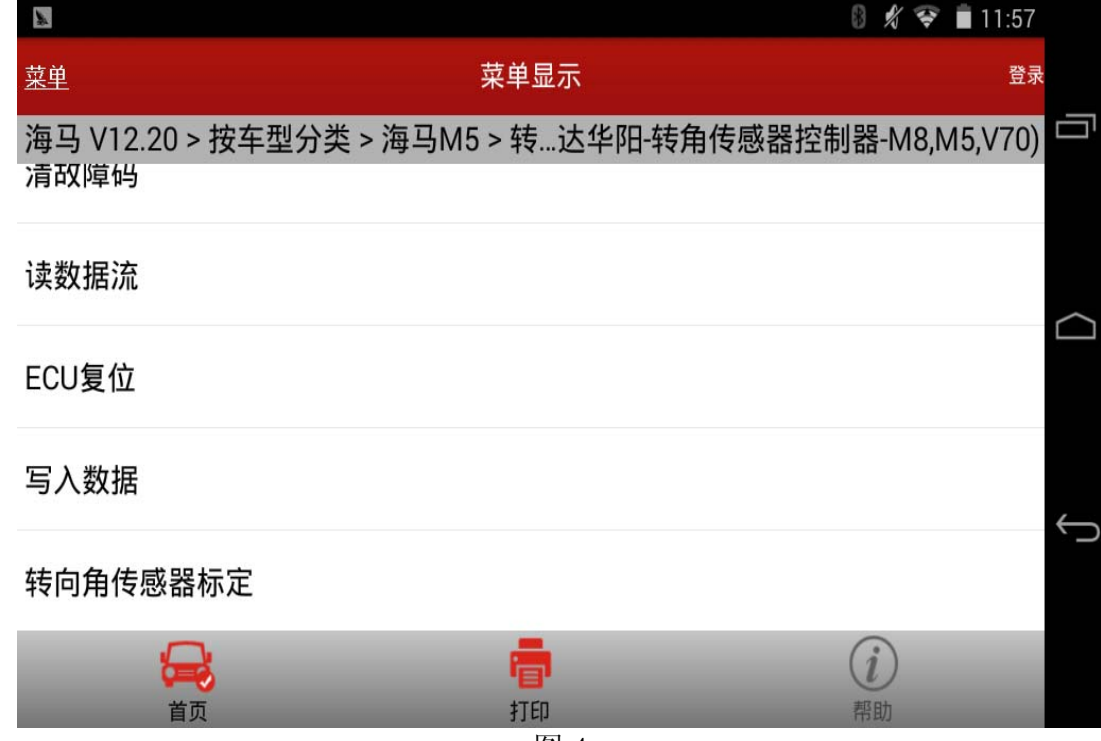

图 4

第 2 页 共 5 页

7). 进入转向角传感器标定功能里面分"标定"、"删除标定"两项功能,如下图 5;

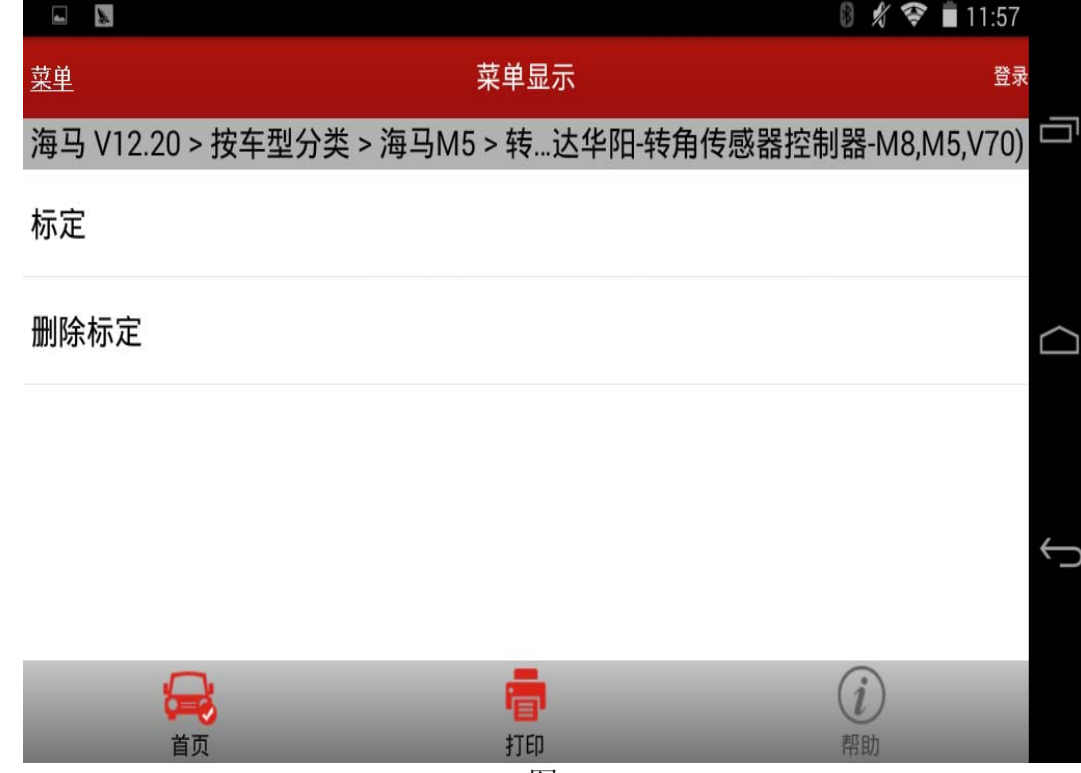

图 5

8). 执行标定功能, 提示执行该功能条件, 如图 6;

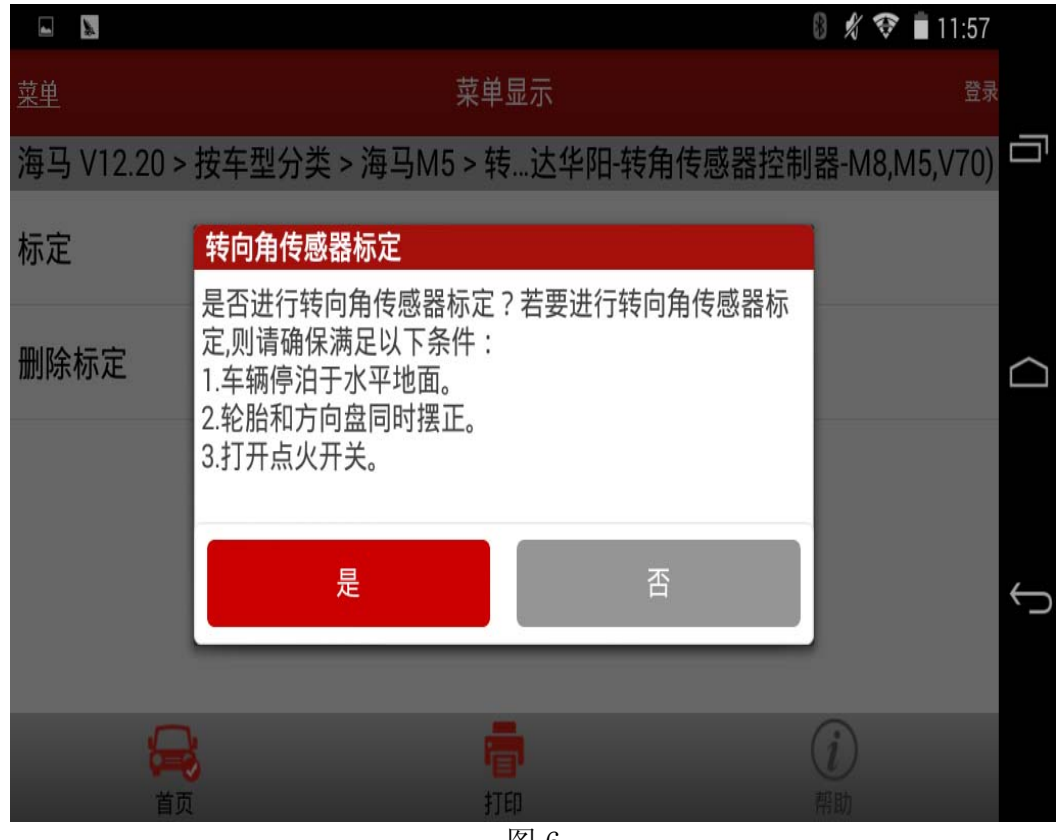

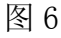

9).选择[是]之后开始标定,直至提示标定成功,如图 7;

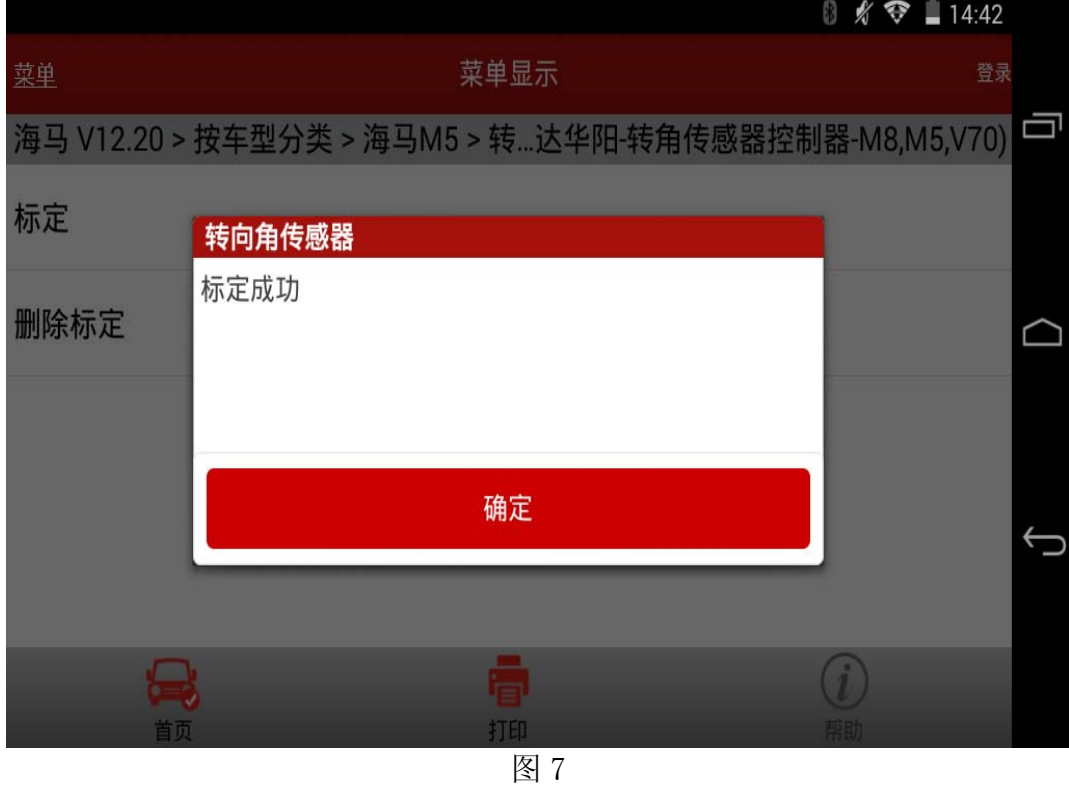

- 10). 标定成功后再次读取数据流则显示"已标定", 如图 8, 说明标定完成。
	- 注意:标定成功后仪表盘上的防滑灯还是点亮的,需要开动车辆几分钟防滑灯会自行熄 灭;

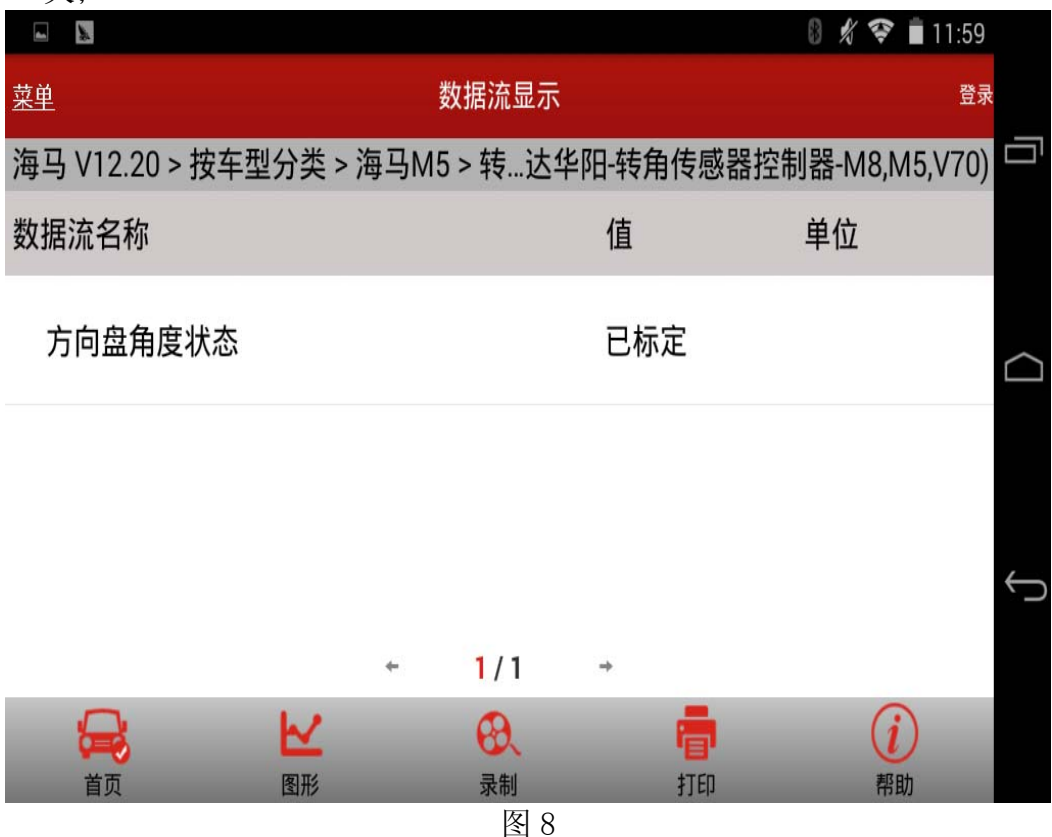

# 声明:

该文档内容归深圳市元征科技股份有限公司版权所有,任何个人和单位不经同意不得引 用或转载。